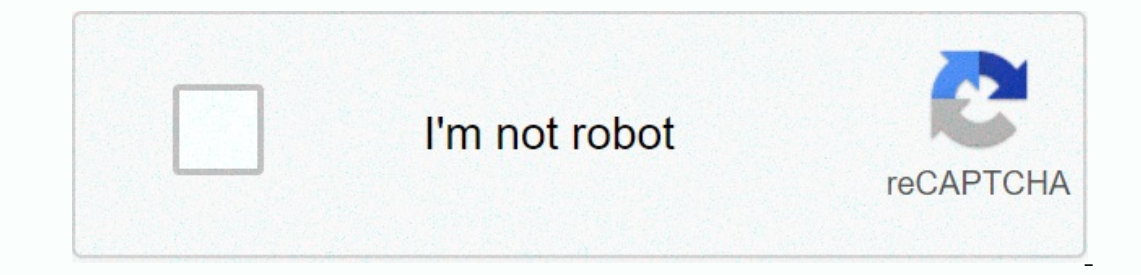

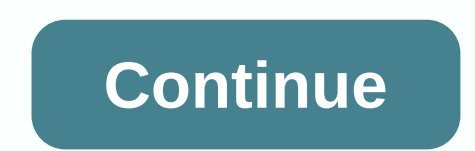

Dedicated Server is a way to host an untranslated server that does not require the host to be an active player in the game. The host can choose to play on the server or leave it running in the background while others play dat, Config.json, server console, and other configuration files. Windows Installation: Shortcut Method (before 3.20.12.2 only) The outdated shortcut method for creating servers works only on game versions before December 3 Right.exe, hover over Send, and click Desktop (create a shortcut). Right-click the shortcut). Right-click the shortcut, and then click Properties. The Destination: field should contain a path to an untranslated one.exe and secureserver/... is what you want to name on your server. Example of a built-in Target field: C:\Program Files (x86)\Steam\steamapps\common\Unturned.exe -nographics -batchmode +secureserver/My server. A black console scree The following text string creates a shortcut that automatically updates the server. This example assumes that you installed the server through SteamCMD, which does not update untranslated automatically. C:\SteamCMD\steamcm Steam window, right-click the remaining game in the library, and then click Properties. Click the Local Documents tab. In the Explorer window, right-click Send, and then click Desktop (create a shortcut). Right-click the n Files (x86)\Steam\steamapps\common\Unturned.exe To run the server, you must add options at the end of the field. For example, if you want the server to be PvE, add the pwe option to the end of the field. A complete list of -nosync -pve -sv Finish, Double-click the shortcut to apply the changes and then double-click it. The game shoulld run and then immediately go to the gray screen. This display means that the server is working well. If the up MacOS: In the Steam window, right-click the left-to-ice game in the library, and then click Properties. Click the Local Documents tab. Optional: Return to Common, copy untranslated folder, paste it into the general one Ontranslated Executable to Terminal Window (this pastes the application path) Press space, and then press Enter to add the parameters (this is the same as step 3 of the Windows 3.0.0 installation, except that the program i ou need to add: +secureserver/server name Replace secureserver with lanserver if you want a lan server instead. Replace the server you want to name as the server by double-clicking, paste TextEdit (Located in Applications) -Payres:16 -sv Replace XX with architecture name (x86, if you have a 32-bit computer, x86\_64 if 64- ins Ake sure it doesn't .txt or .rtf it. Linux Installation: New guide installation: New guide installation untranslated. /Unturned.x86 64 -nographics -pei -normal -nosync -pve -players:16 -sv Headless Guide Note: This is primarily for computers without a user interface (graphical user interface) or if you only have access to the terminal/com may have some small memory benefits with this method. Install your operating system, be it Ubuntu Server/Debian or Fedora Server/RHEL/CentOS. Then update your operating system and repository. You know you'll be in the enve amp; & & & & & ∓ endd -architecture required only once; only two more are required afterwards to update the system. Fedora, you do not have access to dnf, try to use yum instead. Now to install glibc libXrandr.i686 display Tip: Add command -y (sudo dnf -y ...) automatically says yes to each prompt. Use it here to avoid typing yes to each sentence, use this only if ypou is sure that your computer is configured correctly you only have Intel Graphic Chipset or don't know what graphics you have, use sudo dnf to install mesa-libGL.i686 mesa-dri-drivers.i686 Ubuntu, type each single line, then hit back. You should have written four statements. apt-get install libmono2.0-cil mono-runtime sudo apt-get install libros:i386 libg|1-mesa-glx:i386 libg|1-mesa-glx:i386 libXrandr2:i386 libXrandr2:i386 libXrandr2:i386 libXrandr2:i386 libXrandr2:i386 libXrandr2:i386 libXran with an Untranslated account added to the library. There is a lot to say here, but I recommend creating a new user that resembles the instructions in the old guide. See the Server Usage section and just do the first steps is downloaded. mkdir ~/unturnedserver && cd ~/unturnedserver mkdir steamcmd && mkdir steamcmd && mkdir untranslated && cd steamcmd linux.tar.gz && m -rf steamcmd linux.tar.gz We need Scripts/Linux/RocketLauncher.exe untranslated/ mv Scripts/Linux/\*.sh . If you also want RocketMod on your server: mv Modules /#DO NOT USE VANILLA You can now delete excess files except start.sh, update.sh, untranslated /st Implant, Start.sh # To update the Steart is and passwork in there. To keep your password private, keep the password string blank. Now you're done! ./update.sh # To update the server file installation The short-term test me Ikely located in C:\Program Files (x86)\Steam\SteamApps\common\. The problem with this setting is that you must update the server files with WinSCP each time the update is released. A better option is to use SteamCMD, a li Extract it: open steamCMD: wine steamCMD: wine teamcmd.exe Log in to steam account: log in to steam account: log in username password Specify installation directory: force\_install\_dir Z:/home/your/unix/folder Download the Sign in with new user: su unt Install wine and xinit: sudo apt-get install wine xinit Configure X so anyone can launch it: sudo dpkg-reconfigure x11-common Start X (headless style): tmux startx Go to another shell tmux: [C dat files in the text editor. Type the console shutdown. Go back to the untranslated folder. Now, click on the Server name. Click this folder. Click server in the subfolder. There should be 4 .dat listed as a management li Ist. Use the Commands file to run a list of commands that run each time the server starts. Use a separate line for each commands are: Bind - Bind Binds the internal IP address to the network adapter of the adapter of the a The default value is 604800. (7 days) Filter - Specifies how all player or members of their structure. The default value is 604800. (7 days) Filter - Enables the old name filter. Loadout - Specifies how all players spawn. Eoadout 255/15/15/81/81/18/20/20/121 - Gives all skills 2 Medkits, 2 MeREs, Timberwolf, 2wo Timberwolf, 2wo Timber Magazines and Military Knife.) Log - Enables or disables [chat]/[anticheat] messages. (Y = Yes, N = No) (i. Workshop folder on the Server, in the Workshop folder, it does not load the map. MaxPlayers - Specifies the maximum number of players allowed by the server. (i.e. Nelson's server) Owner - Specifies the name of the server o completely. (Requires Steam 64 ID.) Password on the server to keep unwanted guests away, making the server more private. Perspective - Defines perspective iews. (First, third, vehicle, both.) The first allows only the thir switching between first- and third-person views freely. Port - Specifies the port on the server. The default port is 27015. You do not need to use this command if the server is hosted in the default port area. PVE - Config maximum ping-ping of players before the timeout. (recommended 400~600) Welcome - Sets the welcome - Sets the welcome message. (that is, welcome to Nelson's server!) Command line settings These parameters are used to start port:[PORT NUMBER] -players:[PLAYER MAX] nographics.[PLAYER MAX] nographics.[PLAYER MAX] -nographics [PLAYER MAX] -nographics are required to avoid seeing the welcome screen). Instead, you'll see a black screen without GU. GUI and causes it to become a background process. Significantly reduce CPU usage) Config.json file Main article: Gameplay Config.json file Main article: Gameplay Config.json file provides a lot of control over actual serve means that it is a simple list that combines one string with a variable. To put it more simply, you should edit text that is only inside and after quotation marks : colon. Any value that is before the server if you change End Fore Server Desc\_Hint - Text displayed when you hover over server in server list Desc\_Full - Server full description Desc\_Server\_List - Server VAC\_Secure - Should I Demand Valve (via Steam) Scam? (true/untrue) BattlEye anne via Steam. Task Task click Play, and then click Connect, and in the IP field, type localhost, and then click Connect o join your own server. If you are not connecting to your seam tools). Note: Other players do not us The WhatlsMyIP to find your external IP address. Firewall If you have configured the server correctly and cannot connect to it, it is a good idea to check whether the firewall blocks the port. In Windows, it shouldn't be t and then open the settings through the pad lock in the lower left corner of the window. Next, go to the firewall settings, scroll down the list, click Untranslated, and then make sure it says Allow Incoming Connections on end you're done! Fedora /CentOS/RHEL: sudo firewall-cmd --zone=public --add-port=27015-27017/tcp --permanent sudo firewall-cmd --zone=public --add-port=27015-27017/tcp --permanent Ubuntu /Debian: sudo ufw allow 27015:27017 Den to hanges the first number to the port of your choice, and another port with two ports ahead (e.g. 27040-27042). Port re-icing: NOTE: The port re-icing must be done carefully. No one can connect to your anyone to acces The Sample (NOT network password (NOT network password) Your locally a sticker on the page): Your default gateway address (can be a number, like 192.168.1.1 or a network address such as routerlogin.net) Gateway password (N Open command prompt (type cmd in the search bar). Type ipconfig and press Enter. Find a title that says Wireless LAN Adapter Wi-Fi or Ethernet Adapter the line that says the IPv4 address. Make a note of the line number and Open any Internet browser and enter the default gateway in the Address bar, and then press Enter. Locate the port forwarding section. Select to add a new port or rule. Service Name or Rule Rule type a name that identifies In the External End Port box, type the external start port number and 2. With the default port would be 27017. External and internal IP Address box, type the number that you previously typed, labeled Local IP. Then save an Name Field Value Rule Untranslated Protocol TCP/UDP External Start Port 27015 External Start Port 27015 External Exit Port 27017 Internal Boot Port 27015 Internal Boot Port 27017 Internal End OP Andress Box 192.168.1.150 I waiting a system in the DMZ opens up numerous security vulnerabilities and should only be used as a last resort! Follow the steps above until you get to the router page (from the default gateway) Find a section for DMZ (de Ising a website like you can create an easy-to-remember text-based IP address like myserver.zapto.net. Players use this name to connect to your server instead of a numbering option, such as 74.12.127.76. Sign up for a new Eld, such as untranslated, myserver, etc. You can also select a domain from the drop-down menu to the right of the host name. By the example on the right, my host name becomes unturned.ddns.net. When you click Add Host, yo Optional but recommended: Download the No-IP client from the left sidebar (download the link here). The client fum the left sidebar (download the link here). The client runs on the taskbar and automatically updates your ho (additional DNS option): The steps are listed and are similar to steps for non-IP. It is just one option that exists to achieve the same goal. is a clear FAQ and installation guide for new people. It's that.

,